Dell Printer Management Pack Suite Version 5.0 pour Microsoft System Center Operations Manager et Microsoft System Center Essentials Guide d'utilisation

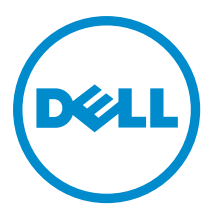

## Remarques, précautions et avertissements

REMARQUE : Une REMARQUE indique des informations importantes qui peuvent vous aider à mieux utiliser Ø l'ordinateur.

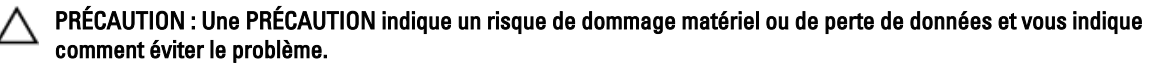

AVERTISSEMENT : Un AVERTISSEMENT indique un risque d'endommagement du matériel, de blessure corporelle ∕∖∖ ou de mort.

#### **©** 2013 Dell Inc. Tous droits réservés.

Marques utilisées dans ce document : Dell™, le logo Dell, Dell Boomi™, Dell Precision™ , OptiPlex™, Latitude™, PowerEdge™, PowerVault™, PowerConnect™, OpenManage™, EqualLogic™, Compellent™, KACE™, FlexAddress™, Force10™ Venue™ et Vostro™ sont des marques de Dell Inc. Intel®, Pentium®, Xeon®, Core® et Celeron® sont des marques déposées d'Intel Corporation aux États-Unis et dans d'autres pays. AMD® est une marque déposée et AMD Opteron™, AMD Phenom™ et AMD Sempron™ sont des marques d'Advanced Micro Devices, Inc. Microsoft®, Windows®, Windows Server®, Internet Explorer®, MS-DOS®, Windows Vista® et Active Directory® sont des marques ou des marques déposées de Microsoft Corporation aux États-Unis et/ou dans d'autres pays. Red Hat® et Red Hat® Enterprise Linux® sont des marques déposées de Red Hat, Inc. aux États-Unis et/ou dans d'autres pays. Novell® et SUSE® sont des marques déposées de Novell Inc. aux États-Unis et dans d'autres pays. Oracle® est une marque déposée d'Oracle Corporation et/ou de ses filiales. Citrix,® Xen®, XenServer® et XenMotion® sont des marques ou des marques déposées de Citrix Systems, Inc. aux États-Unis et/ou dans d'autres pays. VMware®, vMotion®, vCenterv®, vSphere SRM™ et vSphere® sont des marques ou des marques déposées de VMware, Inc. aux États-Unis ou dans d'autres pays. IBM® est une marque déposée d'International Business Machines Corporation.

2013 - 11

Rev. A01

## Table des matières

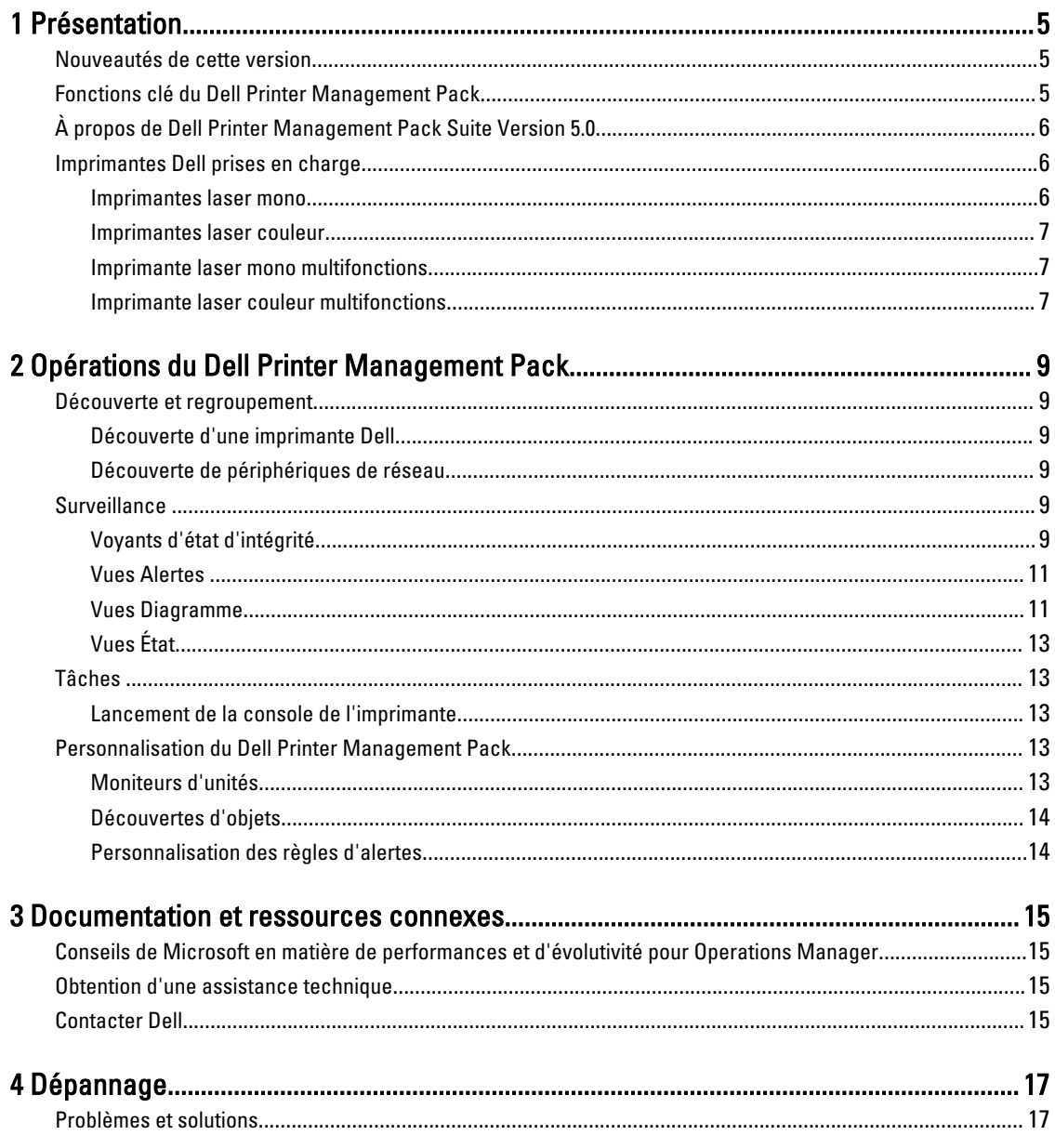

# 1

## <span id="page-4-0"></span>Présentation

La suite Dell Printer Management Pack version 5.0 pour Microsoft System Center 2012 R2 Operations Manager, Microsoft System Center 2012 SP1 Operations Manager, Microsoft System Center 2012 Operations Manager, Microsoft System Center Operations Manager 2007 R2 et l'environnement Microsoft System Center Essentials (SCE) 2010 vous permet de surveiller et de garantir la disponibilité des imprimantes Dell.

PRÉCAUTION : Effectuez les procédures décrites dans ce document uniquement si vous connaissez et maîtrisez l'utilisation du système d'exploitation Microsoft Windows et de System Center 2012 R2 Operations Manager, System Center 2012 SP1 Operations Manager, System Center 2012 Operations Manager, System Center Operations Manager 2007 R2 et System Center Essentials 2010, afin d'éviter l'endommagement et/ou la perte de données.

Ø

REMARQUE : Le fichier Lisez-moi inclus au fichier exécutable à extraction automatique Dell\_Printer\_Management\_Pack\_v5.0\_A00.exe contient les dernières informations sur le progiciel de gestion de logiciel, ainsi que des informations sur les problèmes connus. Le dernier fichier Lisez-moi est disponible à l'adresse dell.com/support/manuals.

REMARQUE : Toutes les références à Operations Manager dans ce guide sont applicables pour Microsoft System U Center 2012 R2 Operations Manager, Microsoft System Center 2012 SP1 Operations Manager, Microsoft System Center 2012 Operations Manager, Microsoft System Center Operations Manager 2007 R2 et Microsoft System Center Essentials 2010, sauf mention contraire.

REMARQUE : Ce document contient des informations sur les prérequis et les logiciels pris en charge nécessaires Ø à l'installation de la suite Dell Printer Management Pack version 5.0. Si vous installez cette version de la suite Dell Printer Management Pack version 5.0 après un certain temps après la date de publication, vérifiez s'il existe une version mise à jour de ce document à l'adresse dell.com/support/manuals.

### Nouveautés de cette version

- Prise en charge des dernières imprimantes Dell. Pour afficher la liste des imprimantes Dell prises en charge, voir [Imprimantes Dell prises en charge.](#page-5-0)
- Prise en charge de Microsoft System Center 2012 R2 Operations Manager, Microsoft System Center 2012 SP1 Operations Manager et Microsoft System Center 2012 Operations Manager.
- Prise en charge de Microsoft Windows Server 2012 R2 en tant que système d'exploitation du serveur de gestion.

### Fonctions clé du Dell Printer Management Pack

Le tableau suivant énumère les fonctions clé et la fonctionnalité de Dell Printer Management Pack Suite version 5.0.

#### Tableau 1. Fonctions et fonctionnalités

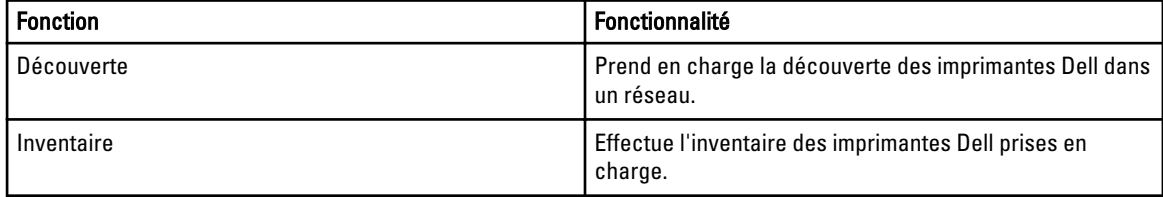

<span id="page-5-0"></span>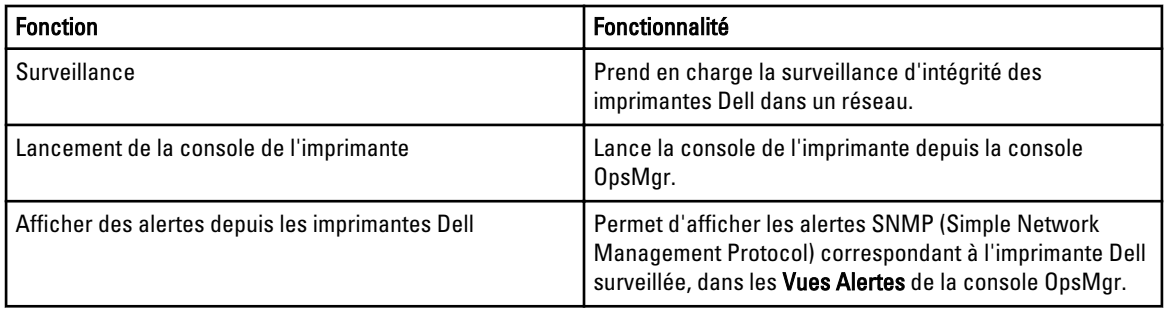

### À propos de Dell Printer Management Pack Suite Version 5.0

Le tableau ci-dessous décrit les packs (progiciels) de gestion d'imprimantes et leur interdépendance :

Tableau 2. Fonctionnalité du Management et progiciel Dependencies Management

| Version OpsMgr prise en<br>charge | Progiciel/utilitaire de<br>aestion                                                          | <b>Description</b>                                                                               | Dépendance                                                                    |
|-----------------------------------|---------------------------------------------------------------------------------------------|--------------------------------------------------------------------------------------------------|-------------------------------------------------------------------------------|
| OpsMgr 2007 R2 et SCE<br>2010     | <b>Imprimante Dell (SCOM</b><br>2007 R2/SCE 2010) MP :<br>Dell.NetworkDevice.Printer.<br>mp | Progiciel de gestion servant<br>à l'instrumentation des<br>imprimantes Dell prises en<br>charge. | Dell Base Hardware Library<br>4.0:<br>Dell.Connections.Hardware<br>Library.mp |
| OpsMgr 2012 et OpsMgr<br>2012 SP1 | <b>Imprimante Dell (SCOM</b><br>2012) MP :<br>Dell.Printer.OM12.mp                          | Progiciel de gestion servant<br>à l'instrumentation des<br>imprimantes Dell prises en<br>charge. | Dell Base Hardware Library<br>4.0:<br>Dell.Connections.Hardware<br>Library.mp |

### Imprimantes Dell prises en charge

Le Dell Printer Management Pack Suite version 5.0 prend en charge les imprimantes Dell suivantes :

#### Imprimantes laser mono

Les imprimantes laser mono prises en charge sont les suivantes :

- Dell 1130n
- Dell 1135n
- Dell 1720dn
- Dell 2330dn
- Dell 2350d/dn
- Dell 2355dn
- Dell 3330dn
- Dell 3333dn
- Dell 3335dn
- Dell 5210n
- Dell 5230dn
- Dell 5310n
- Dell 5330dn
- Dell 5350dn
- <span id="page-6-0"></span>• Dell 5530dn
- Dell 5535dn
- Dell 7330dn
- Dell B1160w sans-fil
- Dell B1265dnf
- Dell B2360d/dn
- Dell B2365dnf
- Dell B3460dn
- Dell B3465 dn/dnf
- Dell B5460dn
- Dell B5465dnf
- Dell B1260dn

#### Imprimantes laser couleur

Les imprimantes laser couleur prises en charge sont les suivantes :

- Dell 1320c
- Dell 1350cnw
- Dell 1355cn/cnw
- Dell 2130cn
- Dell 2150cn/cdn
- Dell 2155cn/cdn
- Dell 3110cn
- Dell 3130cn/cdn
- Dell 5130cdn
- Dell 7130cn/cdn
- Dell C1660W
- Dell C1760 cnw
- Dell C1765 cn/cnw
- Dell C3760dn
- Dell C3760n
- Dell C3765dnf

#### Imprimante laser mono multifonctions

Les imprimantes laser mono multifonctions prises en charge sont les suivantes :

- Dell 2335dn
- Dell B1265dnf

#### Imprimante laser couleur multifonctions

Les imprimantes laser couleur multifonctions sont :

- Dell 1235cn
- Dell 2135cn
- Dell 2145cn
- Dell 3115cn

## <span id="page-8-0"></span>Opérations du Dell Printer Management Pack

Ce chapitre décrit les différentes opérations que vous pouvez appliquer à Microsoft Systems Center 2012 R2 Operations Manager, Microsoft System Center 2012 SP1 Operations Manager, Microsoft System Center 2012 Operations Manager, Microsoft System Center Operations Manager 2007 R2 et Microsoft System Center Essentials 2010 à l'aide de la suite Dell Printer Management Pack version 5.0.

Le Printer Management Pack autorise les opérations suivantes de gestion des imprimantes Dell :

- Découvrir et grouper les imprimantes Dell
- Afficher des informations sur les attributs des imprimantes Dell
- Fournir l'état d'intégrité des imprimantes Dell via une interrogation périodique
- Lancer la console d'imprimante
- Traiter les interruptions SNMP et fournir des articles de base de connaissances pour les interruptions d'imprimante

### Découverte et regroupement

#### Découverte d'une imprimante Dell

Les imprimantes Dell peuvent être classées en tant que périphériques de réseau. Pour découvrir des imprimantes Dell, vérifiez que les périphériques apparaissent sous la vue Périphériques de réseau sous la section Administration de la console OpsMgr.

#### Découverte de périphériques de réseau

Pour en savoir plus sur la découverte de périphériques de réseau :

- System Center 2012 Operations Manager, voir technet.microsoft.com/en-us/library/hh278846.aspx
- System Center Operations Manager 2007 R2, voir technet.microsoft.com/en-us/library/cc950509.aspx
- System Center Operations Manager 2010, voir technet.microsoft.com/en-us/library/ff603567.aspx

### **Surveillance**

Le Dell Printer Management Pack version 5.0 vous permet de surveiller les imprimantes Dell découvertes. Les voyants d'état d'intégrité vous aident à surveiller l'intégrité de vos imprimantes Dell sur le réseau.

#### Voyants d'état d'intégrité

Le tableau suivant répertorie les icônes indiquant l'état d'intégrité des imprimantes Dell découvertes sur la console OpsMgr.

#### Tableau 3. Voyants d'état d'intégrité

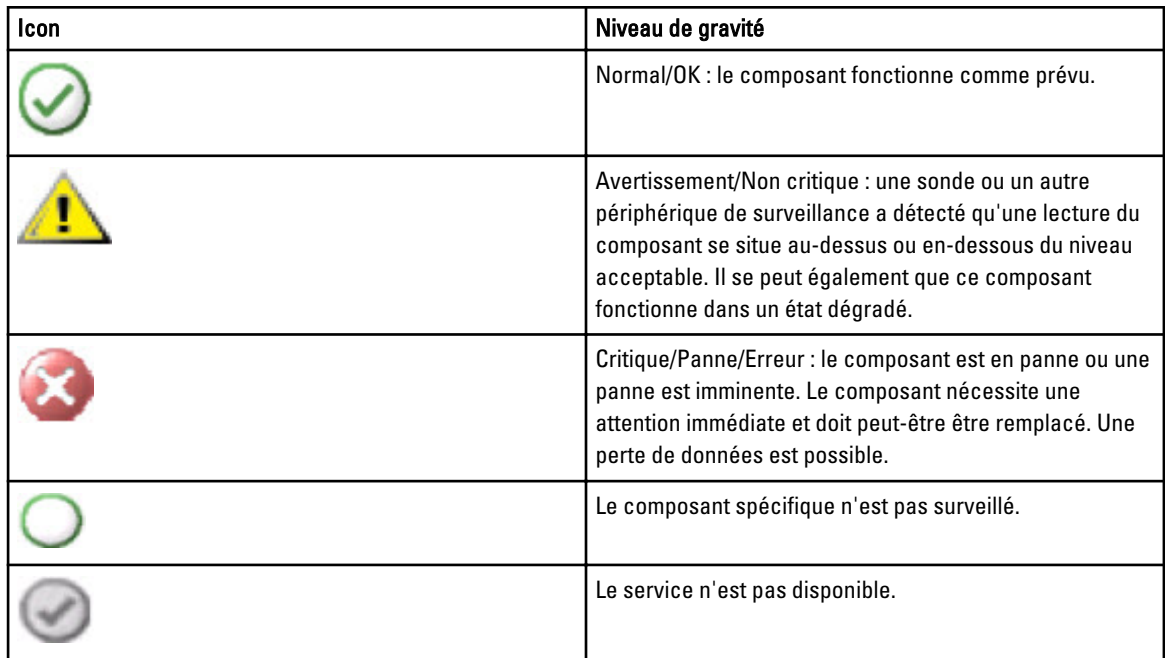

#### Vues

Surveillez les imprimantes Dell à l'aide des vues suivantes :

- Vues Alertes
- Vues Diagramme
- Vues État

#### <span id="page-10-0"></span>Vues Alertes

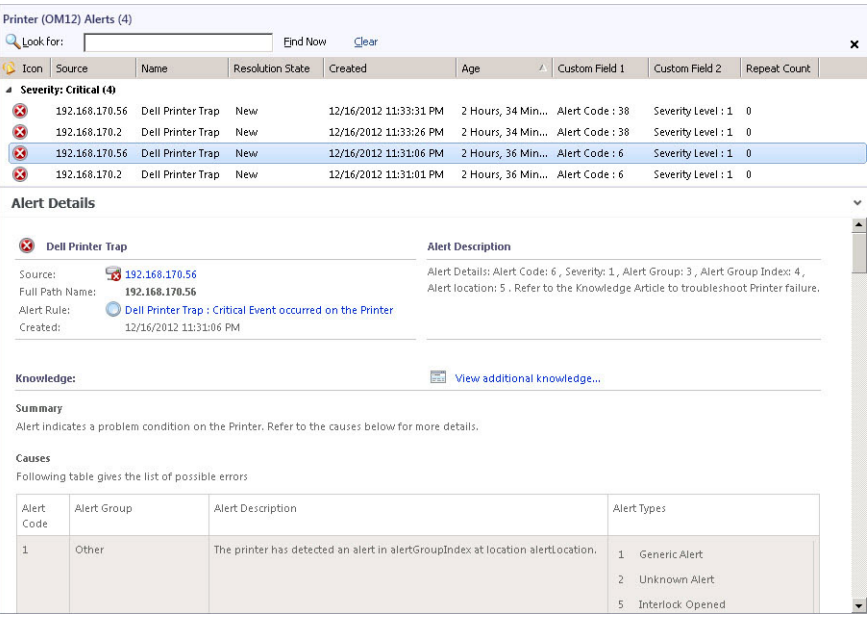

#### Figure 1. Vues Alertes

Pour afficher les alertes pour les imprimantes que vous surveillez :

- 1. Dans la console OpsMgr, cliquez sur Surveillance.
- 2. Dans le volet Surveillance, naviguez vers le dossier Dell et cliquez dessus pour afficher les différentes vues.
- 3. Cliquez sur Vues alertes → Alertes d'imprimante (OM07) ou Alertes d'imprimante (OM12). La console OpsMgr affiche les alertes de toutes les imprimantes Dell que vous surveillez dans le volet Alertes des imprimantes.
- 4. Sélectionnez une alerte pour afficher ses détails dans le volet Détails de l'alerte.

#### Vues Diagramme

Les Vues Diagramme affichent une représentation hiérarchique et graphique de toutes les imprimantes Dell de votre réseau gérées par OpsMgr. Les Vues Diagramme offrent ce qui suit :

- Vue Diagramme complet
- Diagramme d'imprimantes (OM07) ou Diagramme d'imprimantes (OM12)

REMARQUE : Vous pouvez lancer des tâches spécifiques à un périphérique ou composant à partir du volet Ø Actions/[Tâches](#page-12-0) de la console OpsMgr. Pour plus d'informations sur le lancement des tâches, voir Tâches.

#### Vue Diagramme complet

La Vue Diagramme complet offre une représentation graphique de tous les périphériques Dell gérés par OpsMgr. Vous pouvez développer et vérifier l'état de périphériques individuels et de leurs composants dans le diagramme. Vous pouvez afficher les détails des imprimantes Dell avec la vue Diagramme complet.

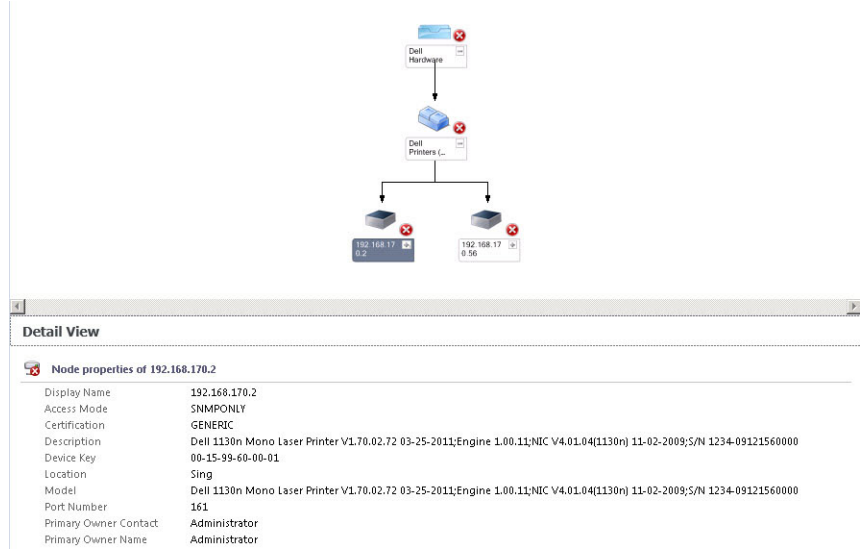

Figure 2. Vue Diagramme complet

Pour accéder à la Vue Diagramme complet :

- 1. Dans la console OpsMgrs, cliquez sur Surveillance.
- 2. Dans le volet Surveillance, naviguez vers le dossier Dell et cliquez sur le dossier pour afficher les différentes vues.
- 3. Cliquez sur Vues Diagramme  $\rightarrow$  Vue Diagramme complet
- 4. Sélectionnez un composant dans le diagramme afin d'en afficher les détails dans le volet Vue détaillée.

#### Vue Diagramme d'imprimantes (OM07) ou Diagramme d'imprimantes (OM12)

La vue Diagramme d'imprimantes Dell (OM07) ou Diagramme d'imprimantes Dell (OM12) offre une représentation graphique de toutes les imprimantes Dell gérées par OpsMgr. Vous pouvez développer et vérifier l'état des imprimantes individuelles dans le diagramme. Le nœud racine de cette vue est le groupe Imprimantes Dell (OM07) ou Imprimantes Dell (OM12).

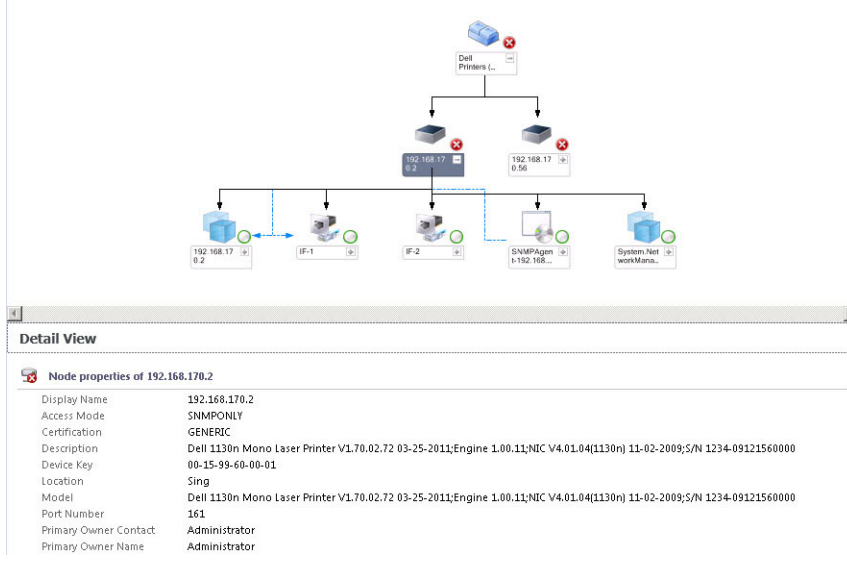

Figure 3. Vue Diagramme d'imprimantes (OM07) ou Diagramme d'imprimantes (OM12)

<span id="page-12-0"></span>Pour accéder à la vue Diagramme d'imprimantes (OM07) ou Diagramme d'imprimantes (OM12) :

- 1. Dans la console OpsMgrs, cliquez sur Surveillance.
- 2. Dans le volet Surveillance, naviguez vers le dossier Dell et cliquez sur le dossier pour afficher les différentes vues.
- 3. Cliquez sur Vues Diagramme → Diagramme d'imprimantes (OM07) ou Diagrammes d'imprimantes (OM12).
- 4. Sélectionnez un composant dans le diagramme afin d'en afficher les détails dans le volet Affichage détaillé.

#### Vues État

Les Vues État affichent l'état de chaque périphérique Dell géré par OpsMgr sur votre réseau. Le Dell Printer Management Pack offre une liste des voyants de niveau de gravité pour vous aider à surveiller l'intégrité des systèmes Dell sur le réseau.

Pour accéder aux vues État :

- 1. Dans la console OpsMgr, cliquez sur Surveillance.
- 2. Dans le volet Surveillance, naviguez vers le dossier Dell et cliquez sur le dossier pour afficher les différentes vues.
- 3. Cliquez sur les Vues État  $\rightarrow$  État d'imprimantes (OM07) ou État d'imprimantes (OM12). La console OpsMgr affiche l'état de toutes les imprimantes Dell que vous surveillez dans le volet droit.
- 4. Sélectionnez un état pour en afficher les détails dans le volet Vues Détails.

### Tâches

Les tâches sont disponibles dans le volet Actions/Tâches de la console OpsMgr. Lorsque vous sélectionnez une imprimante ou un composant de l'une des Vues État, Vues Diagramme ou Vues Alertes, les tâches pertinentes s'affichent dans le volet Actions/Tâches.

#### Lancement de la console de l'imprimante

- 1. Dans la console OpsMgr, naviguez jusqu'aux Vues Diagramme.
- 2. Développez le diagramme et sélectionnez l'imprimante Dell souhaitée.
- 3. Dans le volet Actions/Tâches, sélectionnez Tâches de périphérique réseau SNMP pour OpsMgr 2007 R2/SCE 2010 ou Tâches de nœud pour OpsMgr 2012.
- 4. Cliquez sur Lancer la console de l'imprimante.

### Personnalisation du Dell Printer Management Pack

Le Dell Printer Management Pack vous permet de personnaliser la découverte, la surveillance et les règles d'alerte des périphériques. Vous pouvez personnaliser les composants suivants :

- Moniteurs : évaluent les différentes conditions qui peuvent survenir dans les objets surveillés. Le résultat de cette évaluation détermine l'état d'intégrité d'une cible et les alertes qui sont générées.
- Découvertes d'objets : trouve sur un réseau des objets qui doivent être surveillés.
- Règles : collectent des données, telles que les événements générés par des objets gérés.

#### Moniteurs d'unités

Vous pouvez personnaliser les paramètres de moniteurs d'unité Dell Printer Management Pack à l'aide des paramètres d'annulation suivants :

Activé : vous permet d'activer ou de désactiver les moniteurs. Vous pouvez définir le Paramètre d'annulation sur Vrai ou Faux .

<span id="page-13-0"></span>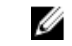

REMARQUE : Le paramètre par défaut est Vrai.

• Intervalle en secondes : indique l'intervalle entre chaque interrogation périodique qui surveille la disponibilité et l'intégrité de votre imprimante. La valeur par défaut de cet attribut est de 21 600 secondes (6 heures).

#### Découvertes d'objets

Vous pouvez personnaliser les paramètres de découverte du Dell Printer Management Pack à l'aide des paramètres d'annulation suivants :

Activé : vous permet d'activer ou de désactiver les découvertes. Vous pouvez définir le Paramètre d'annulation sur Vrai ou Faux .

REMARQUE : Le paramètre par défaut est Vrai. W

• Intervalle en secondes : indique la fréquence (en secondes) à laquelle le Dell Management Pack découvre l'instance de composant et les attributs de votre imprimante Dell. La valeur par défaut de cet attribut est de 86 400 secondes (24 heures).

#### Personnalisation des règles d'alertes

Vous pouvez personnaliser les règles d'alertes en définissant des paramètres d'alertes pour les règles. Pour personnaliser les règles :

- 1. Sur la console OpsMgr, cliquez sur **Authoring** (Réalisation Web).
- 2. Dans le volet Réalisation Web, naviguez jusqu'à Objets de pack de gestion et cliquez sur Règles.
- 3. Dans le volet Règles, développez l'instance des imprimantes Dell et sélectionnez une règle.
- 4. Effectuez un clic droit sur la règle et sélectionnez Annulations.
- 5. Sélectionnez Désactiver la règle et toutes les sous-options pour désactiver la règle.

ou

Sélectionnez Ne pas tenir compte de la règle et toutes les sous-options pour définir les paramètres de priorité pour la règle.

Vous pouvez aussi modifier le paramètre de gravité de la règle.

6. Cliquez sur OK pour appliquer le paramètre de priorité à votre règle ou sur Annuler pour annuler les modifications.

## <span id="page-14-0"></span>Documentation et ressources connexes

Ce chapitre indique en détail les documents et références disponibles pour vous aider à utiliser Dell Management Pack Suite version 5.0.

### Conseils de Microsoft en matière de performances et d'évolutivité pour Operations Manager

Pour en savoir plus sur les consignes de Microsoft :

- Pour l'évolutivité, voir support.microsoft.com/kb/975057.
- Pour l'évolutivité et les performances de System Center 2012 Operations Manager, voir technet.microsoft.com/en-US/library/hh473583.aspx.
- Pour l'évolutivité et les performances de System Center Operations Manager 2007, voir microsoft.com/en-us/ download/details.aspx?id=6909.

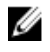

REMARQUE : Pour des performances optimales, déployez des progiciels de gestion Dell spécifiques aux périphériques pour différents serveurs de gestion.

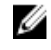

REMARQUE : Pour des performances optimisées, assurez-vous que l'Option Autogrow est activée dans la base de données Operations Manager.

### Obtention d'une assistance technique

Si vous ne comprenez pas une procédure décrite dans ce guide, ou si votre produit ne fonctionne pas comme prévu, différents types d'aide sont disponibles. Pour en savoir plus, voir « Obtenir de l'aide » dans le *Manuel du propriétaire du* matériel du système.

En outre, une formation et une certification Dell Enterprise sont disponibles. Pour en savoir plus, voir dell.com/training. Il est possible que ce service ne soit pas offert dans certaines régions.

### Contacter Dell

REMARQUE : Si vous ne disposez pas d'une connexion Internet, les informations de contact figurent sur la facture Ø d'achat, le borderau de colisage, la facture le catalogue des produits Dell.

Dell propose diverses options d'assistance et de maintenance en ligne et téléphonique. Ces options varient en fonction du pays et du produit et certains services peuvent ne pas être disponibles dans votre région Pour contacter le service commercial, technique ou client de Dell :

- 1. Consultez le site www.dell.com/support.
- 2. Sélectionnez la catégorie d'assistance.
- 3. Si vous ne résidez pas aux États-Unis, sélectionnez le code de votre pays au bas de la page dell.com/support ou sélectionnez All (Tout) pour afficher d'autres options.
- 4. Sélectionnez le lien de service ou d'assistance approprié.

## <span id="page-16-0"></span>Dépannage

### Problèmes et solutions

Le tableau suivant répertorie les problèmes connus et leurs solutions.

#### Tableau 4. Incidents connus et solutions

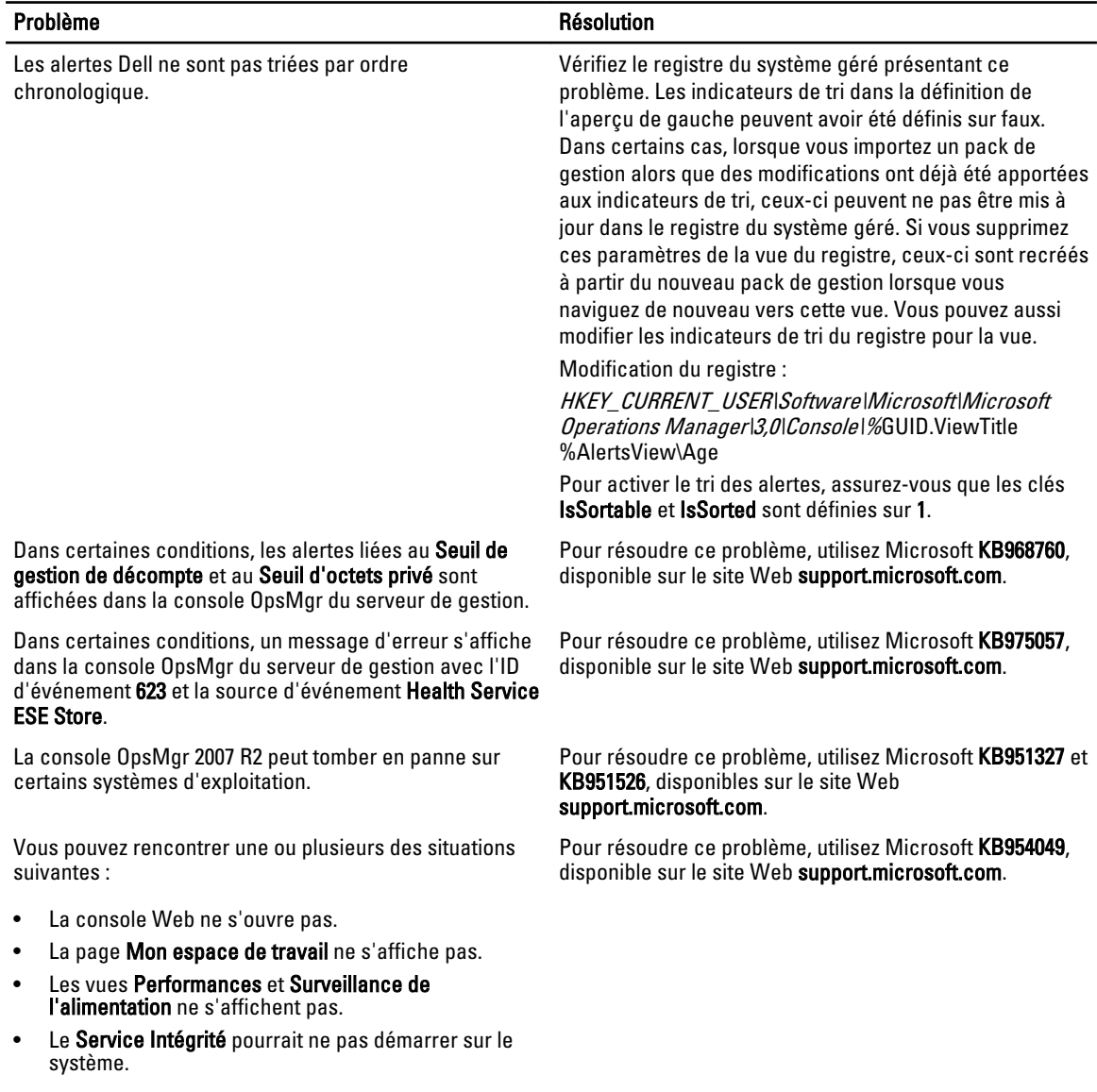

17

4

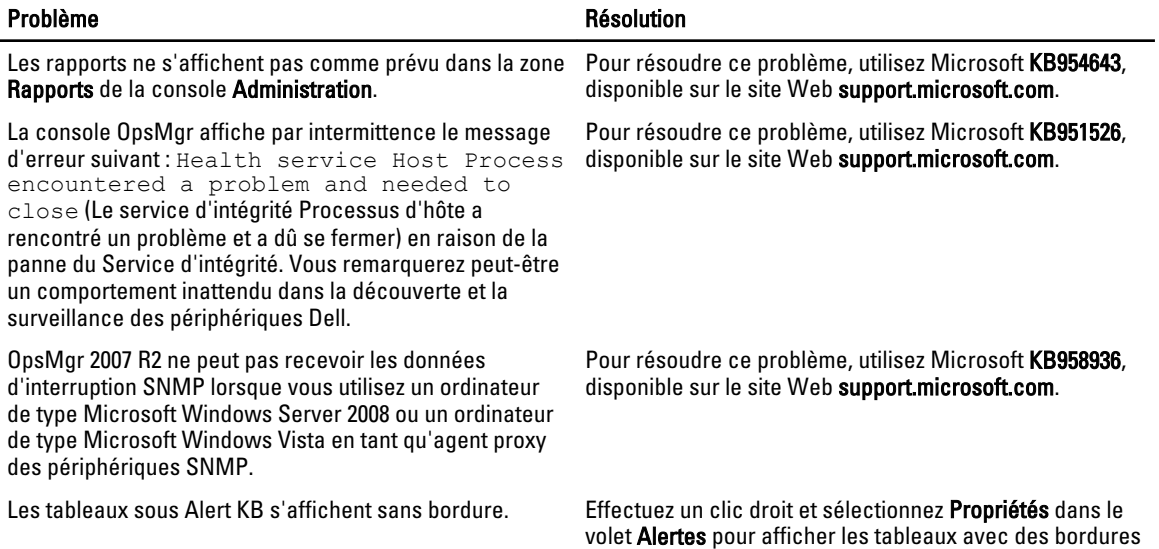

dans la fenêtre Propriétés d'alertes.